# **PLATFORM GUIDE Installation Instructions AIRWALL™-250 SERIES**

# **SPECIFICATIONS**

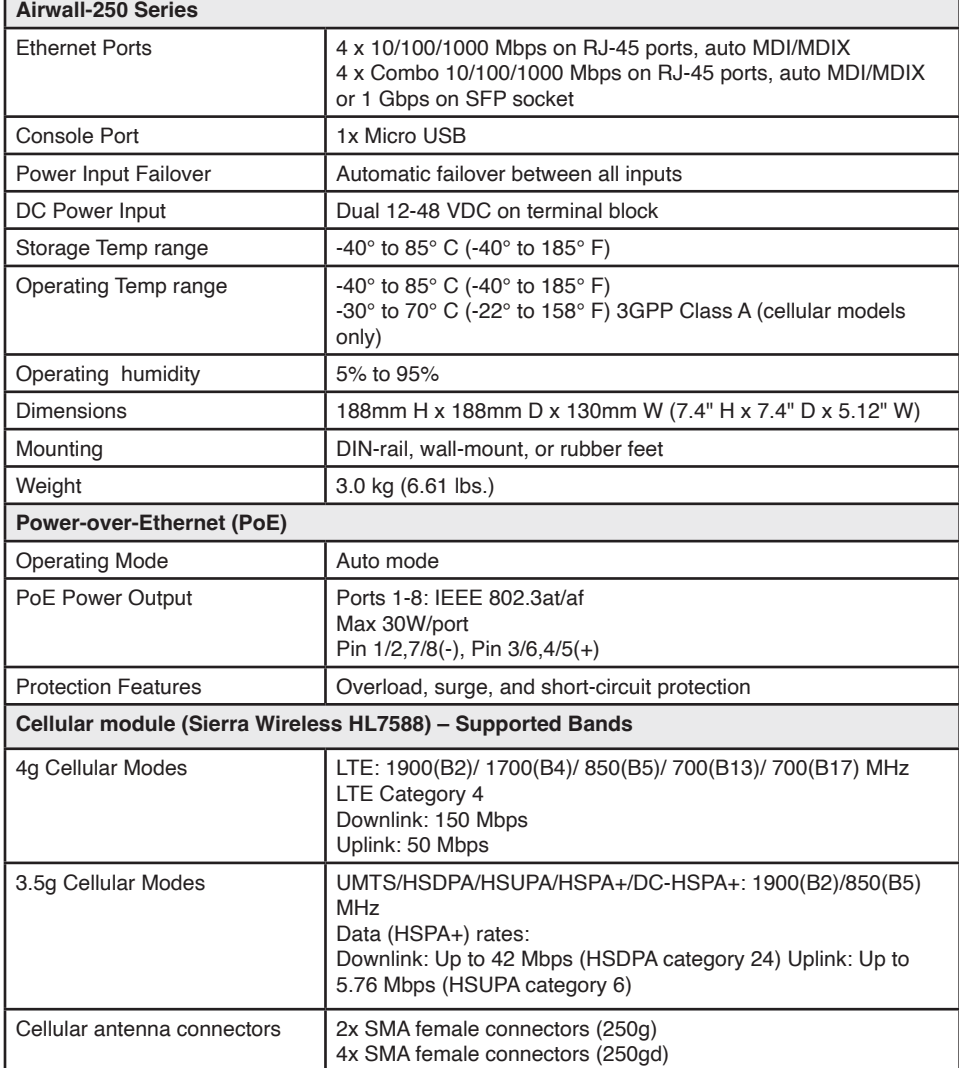

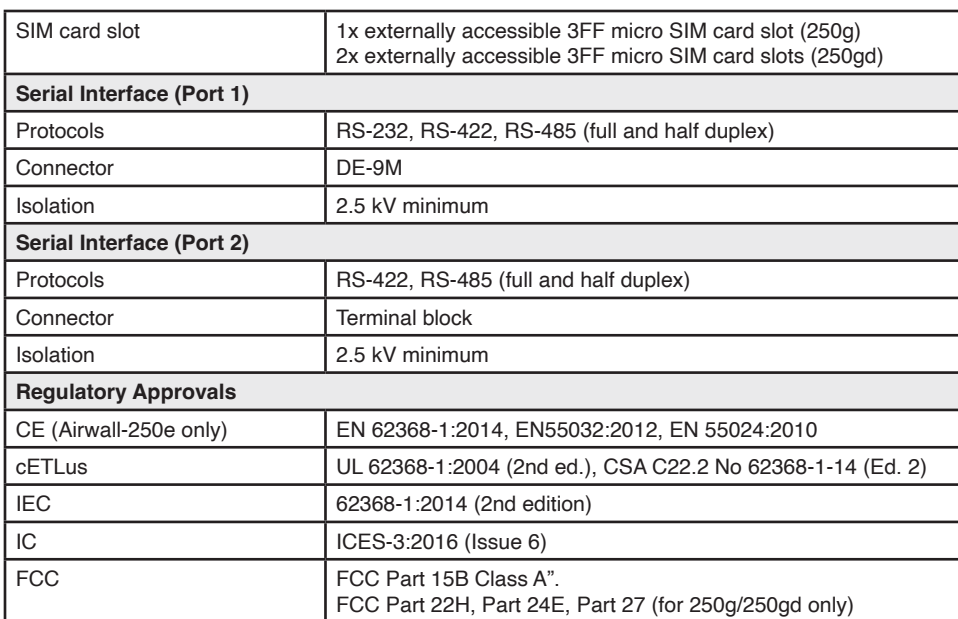

### **Special Conditions of Use**

• The equipment must be installed in an enclosure that provides a degree of protection not less than IP 54 in accordance with EN 60079-15 and accessible only by the use of a tool.

• Subject devices are for use in an area of not more than pollution degree 2 in accordance with EN 60664-1.

• Transient protection shall be provided that is set at a level not exceeding 140% of the peak rated voltage value at the supply terminals to the equipment.

• This equipment is an open-type device that is to be installed in an enclosure only accessible with the use of a tool, suitable for the environment.

• This equipment is suitable for use in non-hazardous locations only.

### **Deployment Overview**

An Airwall appears online in the Conductor user interface once provisioning is complete. An authorized user can then log in to the Conductor, license and manage the Airwall, and then add it to an overlay network, configure protected devices attached to the Airwall, and enable communication between other Airwall Edge Services and protected devices. You use port 1 to connect the Airwall to your shared network and ports 2-8 to connect your local devices.

**Note:** You can also reconfigure port assignments from the diagnostic web interface.

### **Provisioning the Airwall-250**

The Conductor is the central configuration and management point for all Airwall Edge Services. For provisioning, an Airwall must be able to locate the Conductor on your shared network, either by manually configuring the IP or URL in diagnostic mode, or by using a DNS SRV record that allows the AIrwall Gateway to look up the address of the Conductor.

#### **To provision an Airwall Gateway in diagnostic mode:**

1. Configure a computer to use DHCP to obtain an IP address and netmask; then connect the computer to port 2 of the Airwall.

2. Apply power to the Airwall.

3. Place the Airwall into diagnostic mode by pressing and holding the multi-purpose button for three seconds. The status LED will display a fast blink pattern, as described in the blink patterns section of this document. **Caution**: Do not continue pressing the multi-purpose button as this will factory-reset the Airwall.

4. In your web browser, navigate to *http://192.168.56.3*. The diagnostic mode interface will load. 5. Click **Configuration**, and select **Conductor URL**.

6. Enter the Conductor URL in the **Host** field. Click **Submit**.

7. Reboot the Airwall by selecting the **Actions** drop-down and clicking **Reboot** or by turning the power off and back on again.

#### **To provision an Airwall using DHCP and a DNS SRV record:**

For maximum scalability and flexibility, the DNS SRV record is the preferred connection type. The Airwall will use the DHCP-provided search domain to create a DNS SRV query for the Conductor.

**Note**: Before you begin, ensure there is a DHCP server on your shared network and that a DNS resolver or DNS server for the local domain is accessible from the shared network.

1. On the DNS server, add a SRV record pointing to the Conductor. SRV records have the following format:

*\_service.\_proto.name TTL class SRV priority weight port target*

If your shared network domain is example.com and the Conductor has hostname conductor-01, then the SRV record should have the following values *\_ifmap.\_tcp.example.com. 3600 IN SRV 10 0 8096 conductor-01.example.com*

The TTL, priority and weight should be determined by your DNS environment and are provided above as an example. Port 8096 is the default, but you can change it in the Conductor and set it to an alternate port.

#### 2. Apply power to the Airwall

3. Connect port 1 on the Airwall to your shared network. An IP address, netmask, and a default gateway are assigned to the Airwall from the DHCP server. The Airwall then does a DNS lookup and configures itself using the Conductor address.

# **TROUBLESHOOTING**

If an Airwall is online, you can use the Conductor user interface to download a packet capture file, a diagnostic report, or a support bundle.

#### **Troubleshoot an Airwall using packet capture:**

Packet capture is one of several diagnostic tools that you can use to facilitate troubleshooting an Airwall.

1. Select **Airwalls** and choose one from the list and click **Diagnostics**.

2. Begin packet capture by clicking **Start Packet Capture** and then stop packet capture by clicking **Stop Packet Capture**.

Once the packet capture *.pcap* file has been created, you get a download link to the file. The .*pcap* file is a standard format file that can be viewed using any packet-capture and protocol-analysis tool, such as Wireshark.

#### **Troubleshoot an Airwall by creating a diagnostic report:**

Creating a diagnostic report is one of several diagnostic tools that you can use to get a general overview of the health of an Airwall.

1. Select **Airwalls** and choose one from the list and click **Diagnostics**. If the Airwall is offline, you can put it into diagnostic mode and download a support bundle. 2. Create your report by clicking **Request a diagnostic report**.

Once the report *.txt* file has been created, you get a download link to it. The diagnostic report is a text file that you can examine to see a high-level look at the overall health of the Airwall.

#### **Create a support bundle:**

1. Log in to the Conductor with a system administrator or network administrator account. 2. Select **Airwalls** and choose one from the list and click **Diagnostics**. If the Airwall is offline, you can put it into diagnostic mode and download a support bundle.

3. Create an Airwall support bundle by clicking **Request a support bundle**. Once the support bundle *.pkg* file has been created, you get a download link to the file. A support bundle *.pkg* file is an encrypted archive that facilitates technical support by Tempered only.

Send the support bundle as an email attachment to support@tempered.io.

この装置は、クラスA情報技術装置です。この装置を家庭環境で使用す ると電波妨害を引き起こすことがあります。この場合には使用者が適切な 対策を講ずるよう要求されることがあります。  $VCCI - A$ 

### **TOP & FRONT PANEL LAYOUTS**

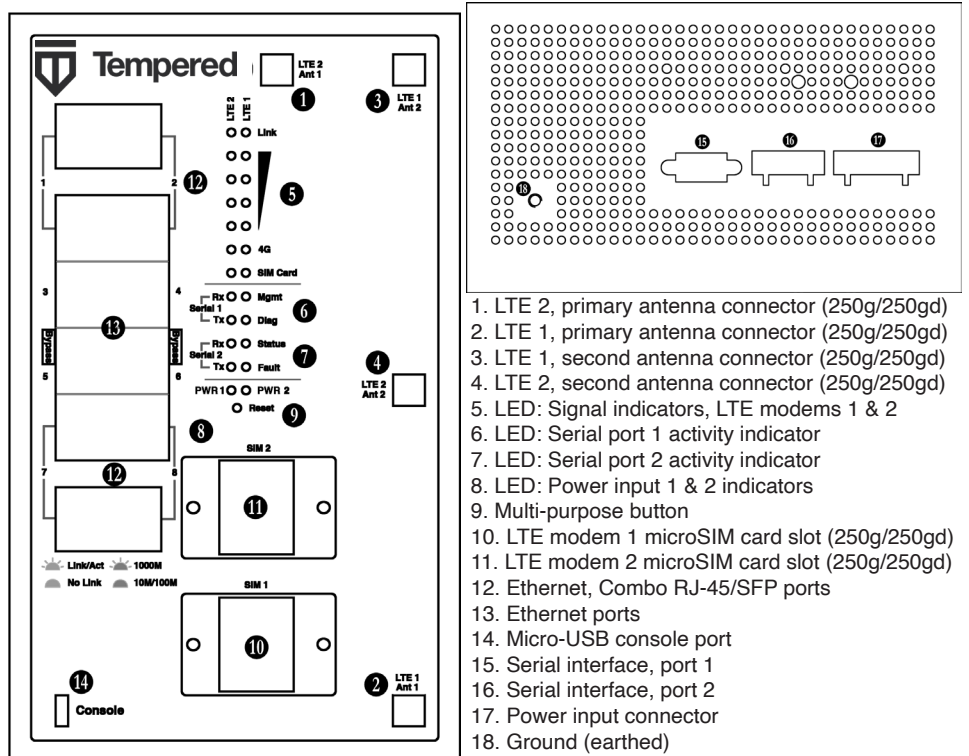

### **MULTI-PURPOSE BUTTON**

**NOTE**: Some Tempered documents may refer to this as a "Reset" button.

The multi-purpose button provides two different functions, depending on how long it is pressed and held.

![](_page_1_Picture_651.jpeg)

**NOTE**: To exit diagnostic mode, select Reboot in the diagnostic interface or turn the power of the Airwall off and back on again.

### **DIMENSIONS**

![](_page_1_Figure_9.jpeg)

# **Information Security Appliance PLATFORM GUIDE AIRWALL™-250 SERIES**

![](_page_1_Picture_11.jpeg)

The Airwall™-250 Series is a small form factor industrial grade security appliance that facilitates private overlay networks between customer-provided equipment and devices. This document contains important operating information, specifications, and installation instructions.

Phone: **+1 206.452.5500 ext. 2 www.tempered.io 19410 HWY 99 STE A #119 Lynnwood, WA 98036**

e-mail: **support@tempered.io**

**ROHS** Intertek

I∕ C

**Airwall 250g(d) contains transmitter module: FCC ID: N7NHL7588 / IC ID: 2417C-HL7588 Device Contains Approved Radio: NL-SW-LTE-S7588 CAN ICES-3 (A)/NMB-3(A)**

### Part Number | Model | 10/100/1000 Ethernet | 4g Cellular | Serial | 802.3at/af PoE PLF-0062-02 Airwall-250e 8 No Yes Yes PLF-0066-02 | Airwall-250g | 8 | Yes | Yes | Yes PLF-0111-02 Airwall-250gd | 8 | Yes | Yes | Yes **MODELS**

![](_page_1_Picture_17.jpeg)

I

**FCC Radiation Exposure**: This equipment complies with FCC radiation exposure limits set forth for an uncontrolled environment. This equipment should be installed and operated with minimum distance of 20cm between the radiator & your body and must not be co-located or operating in conjunction with any other antenna or transmitte

**Note**: This equipment has been tested and found to comply with the limits for a Class A digital device, pursuant to part 15 of the FCC Rules. These limits are designed to provide reasonable protection against harmful interference when the equipment is operated in a commercial environment. This equipment generates, uses, and can radiate radio frequency energy and, if not installed and used in accordance with the instruction manual, may cause harmful interference to radio communications. Operation of this equipment in a residential area is likely to cause harmful interference in which case the user will be required to correct the interference at his own expense.

### **Safety and Warnings**

![](_page_1_Picture_21.jpeg)

**Reduced Air Flow**: Make sure the amount of air flow required for safe operation of the equipment is not compromised during installation.

**Mechanical Loading**: Make sure the mounting of the equipment is not in a hazardous condition due to uneven mechanical loading.

**Circuit Overloading**: Consideration should be given to the connection of the equipment to the supply circuit and the effect that overloading of the circuits might have on over-current protection and supply wiring. Appropriate consideration of equipment nameplate ratings should be used when addressing this concern.

# **WIRING**

#### **Power Inputs**

This device supports dual redundant power supplies, power supply 1 (PWR 1) and power supply 2 (PWR 2). The connectors for PWR 1 and PWR 2 are located on the terminal block.

**Step 1**: Insert the negative DC into the V- terminal and the positive DC into the V+ terminal.

**Step 2**: To keep the DC wires from pulling loose, use a small flat-blade screwdriver to tighten the wire-damp screws in the front of the terminal block connector.

## **Serial Connector**

![](_page_1_Picture_652.jpeg)

![](_page_1_Figure_32.jpeg)

 $\bullet$  Blink = Be

#### **Status LED Codes**

![](_page_1_Picture_653.jpeg)

 $10$